## **EnrollJeffco**

### Accessing your Jeffco Connect Account

Families new to Jeffco Public Schools must begin the enrollment process by creating a Jeffco Connect account. Families will use their Jeffco Connect User Name and Password to login to EnrollJeffco during the Round 1 and/or Round 2 Application timeframe.

1) If you are a family that is new to Jeffco and do not have a Jeffco Connect Account, visit [https://jeffcoconnect.jeffco.k12.co.us](https://jeffcoconnect.jeffco.k12.co.us/) and click on the New Parent/Guardian to Jeffco Schools button to create a Jeffco Connect account.

2) Please click "Add New Student" on the student information section

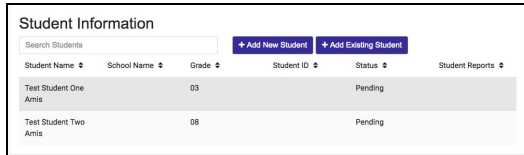

3) carefully read and answer the two questions that appear on the pop up .

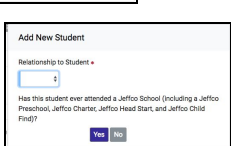

### Logging in to EnrollJeffco

4) Once you have created your Jeffco Connect account and added your student(s), you may use the Jeffco Connect User Name and Password to log into [EnrollJeffco](http://www.enrolljeffco.org/). Go to the **EnrollJeffco** webpage and click on the **ENROLL NOW** button. This button will be enabled during the following application timeframes:

> Round 1: January 22<sup>nd</sup> through February 8<sup>th</sup> Round 2: Begins February 9th

5) Click on the Login with my Jeffco Connect account button and use your valid Jeffco Connect User Name and Password to login.

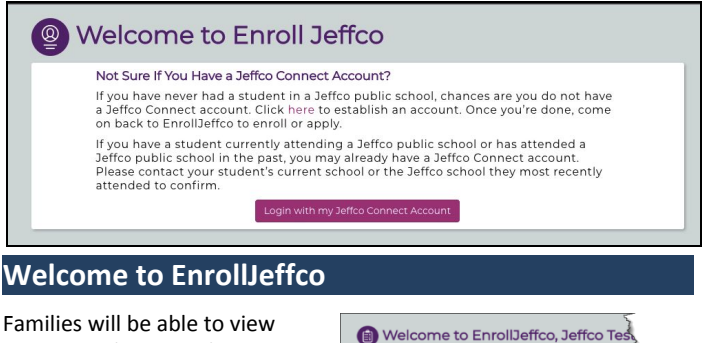

important dates, students linked to their Jeffco Connect account, and begin an application from the Welcome to EnrollJeffco page. This is also

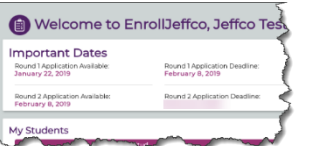

where parents can view the application status for each of their students.

6) Begin by clicking on the Let's Get Started link for one of your students.

## **Quick Reference Card**

### Family Profile

7) Verify the information displayed on the Family Profile page. This information is coming directly from your Jeffco Connect account. If any of this information needs to be updated, you will be directed

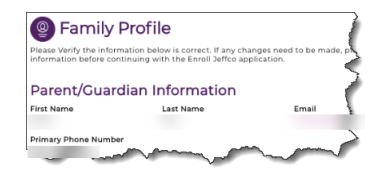

back to Jeffco Connect to make the necessary updates. Please login to your Jeffco Connect account and make the necessary updates now. When all necessary changes have been made in Jeffco Connect, you may return to **EnrollJeffco** and reload the page to refresh your data and continue the application.

8) When all information is accurate, select the Yes! I confirm that all the information on this page is accurate option button and click the Next button to proceed.

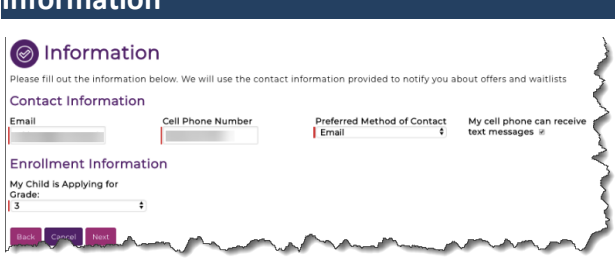

#### Contact Information

Information

8) You must provide a valid Email address, Cell Phone Number and Preferred Method of Contact. This information does not come from your Jeffco Connect account and does not update your Jeffco Connect account if different. Its sole purpose is to contact you with offers and waitlist information from EnrollJeffco.

#### Enrollment Information

9) You must select the grade level your student will be entering for the intended school year. Select this grade level from the My Child is Applying for Grade field. Click the Next button to proceed.

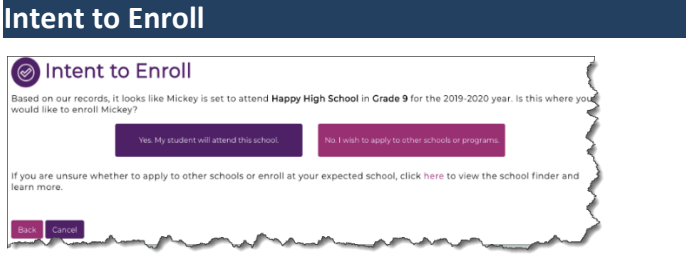

10) Families will either select to enroll their student in their expected school (please follow **Application Path 1 Instructions**) or respond No or I'm not sure (please follow **Application Path 2 Instructions**). If they are unsure at this time, they can use the **[School Finder](https://enrolljeffco.force.com/Find/s/)** tool to learn more about their options.

## **EnrollJeffco**

## <span id="page-1-0"></span>Application Path 1 Instructions: Yes, My student will attend this school.

## <span id="page-1-2"></span>Additional Questions

Families will see these questions when they are completing the application for a student who is new to Jeffco.

1) If the student has been expelled from another district, the page will update to provide additional fields for adding details regarding

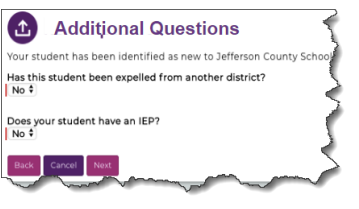

this expulsion. This information is required to proceed to the next page.

2) If the student has an IEP, the Jeffco Special Education Department will review his/her IEP to ensure your student receives appropriate supports. The page will update to provide you

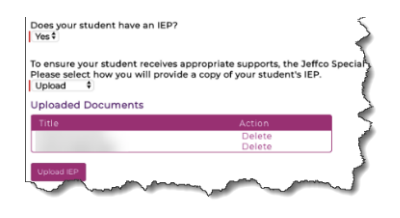

the opportunity to upload the student's IEP.

a. If required, the IEP can either be uploaded or delivered/mailed to the Special Education office. Families who choose to deliver/mail an IEP will receive a separate email reminder with instructions on where to deliver the documents.

### Enrollment Survey

3) The Enrollment Survey is an opportunity for us to learn more about a family's school choices. Families will answer these questions if they select their expected school, or

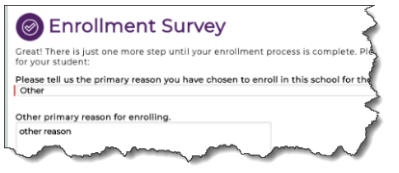

when they accept an offer from another school or program.

## Congratulations

4) Families selecting to enroll their student at their expected school will receive a confirmation message at the end of the application process. The family can expect to receive an email and the case of the case of the case of the case of the case of the case of the case of the case of the case of the case of the case of the case of the case of the case of the case of the cas

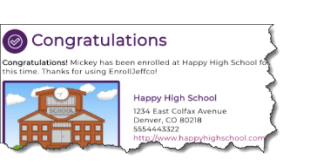

the email address provided in their EnrollJeffco application) and may receive a text message upon completing the Intent to Enroll process.

# **Quick Reference Card**

## <span id="page-1-1"></span>Application Path 2 Instructions: No or I'm not sure.

### Select Your Schools

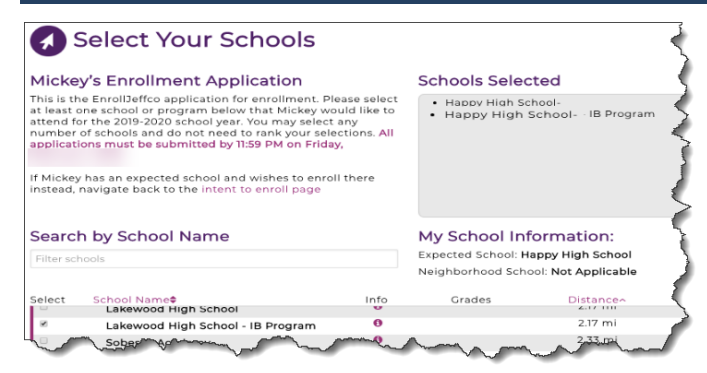

After the Intent to Enroll page, you will Select Your Schools. Families will be able to apply to any program(s) their student is eligible. Families can also see their student's expected school and/or neighborhood school, if applicable.

1) Please select at least one school or program that you would like your student to attend for the intended school year and then click the Next button. There is no limit on the number of schools or programs you may select.

2) The Enrollment Priorities window will allow families to indicate whether their student has any sibling(s) attending or applying, or is the child of staff, for each school or program they selected. If this does not apply to your student, simply click the Next button.

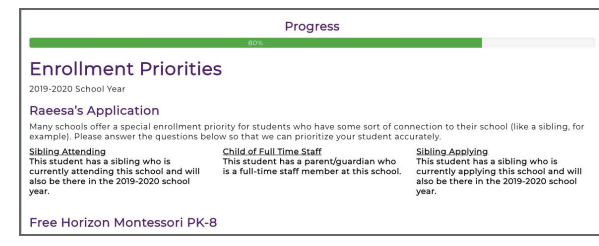

3)The Additional School Specific Questions window will only display if you have selected to apply at a school or to a program requiring this additional information.

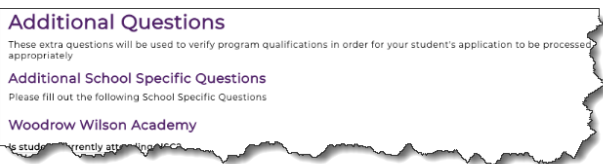

If you have not selected one of these schools and your student is new to Jeffco, the application will open the **[Additional Questions](#page-1-2)** window as described for **[Application Path 1 Instructions](#page-1-0)**.

## **EnrollJeffco**

## **Quick Reference Card**

## Application Summary

4) Once you have successfully completed the required information, the Application Summary for your student will display. This information may be printed, or families may log back into EnrollJeffco before February 8<sup>th</sup> (this is the close of Round 1 Applications) to view or edit this information.

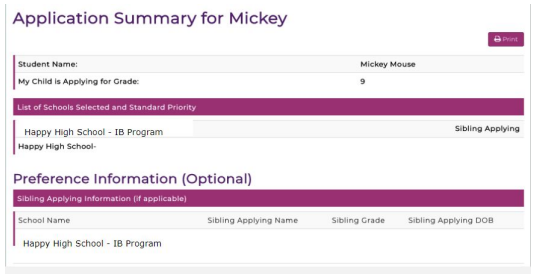

#### Terms and Conditions

5) Finally, you must Initial and Submit the Terms & Conditions as follows:

#### **Terms & Conditions**

Back Cancel Submit

- 
- 
- By electronically initialing below, I confirm the following:<br>•• I affirm my students interest to enroll at the indicated school(a) for the 2019/20 school year;<br>• I am legally authorized to make educational decisions on beh
- schools.<br>I understand that each selected school on this application will receive my students application information;<br>I understand that each selected school on this application will receive my students application informat
- 
- 
- 

## Notifications to Families

- Families will receive an email and may receive a text confirmation of their application submittal (this will be sent to the email/phone number provided in EnrollJeffco).
- Families may login to EnrollJeffco at any time before midnight February 8<sup>th</sup>, 2019, to edit their Round 1 application.
- On or around February 25, 2019, families will be notified of their student's status at each of the schools to which they applied. At each school, the student will either be offered enrollment or placed on a waitlist. Here are a few important things to know:
	- When/if your student receives an enrollment offer, you will have five (5) calendar days to either accept or decline the offer.
	- If the student receives more than one enrollment offer, you may only accept one offer.
	- Once an offer is accepted, that school will become your student's new school of record. If you later decide to attend your neighborhood school instead, you will need to submit a Round 2 application.
	- Your student may remain on multiple waitlists, regardless of any other enrollment offer accepted.
	- If your student is placed on the waitlist(s) at all of the selected schools, they will automatically be enrolled at their neighborhood school.
	- Your student will not lose his/her seat at their current school UNTIL another offer has been accepted by you.